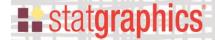

# Sequential Waterfall Plots

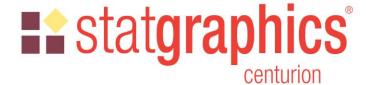

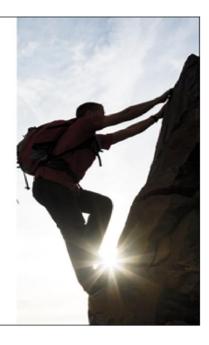

Revised: 11/18/2019

| 1 |
|---|
| 3 |
| 4 |
| 4 |
| 5 |
| 6 |
| 6 |
|   |

### **Summary**

Sequential Waterfall Plots are widely used to illustrate the cumulative effect of positive and negative contributions to a total value. Bars are drawn representing each contribution as well as totals and subtotals. Applications include financial analysis, inventory analysis, performance analysis, hiring, and demographics.

Sample StatFolio: Waterfall2.sgp

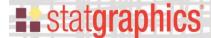

### **Sample Data**

Microsoft (2015) illustrates how a waterfall chart may be used to visualize a profit and loss statement. They present the following data, contained in the data file named *bookstore income.sgd*:

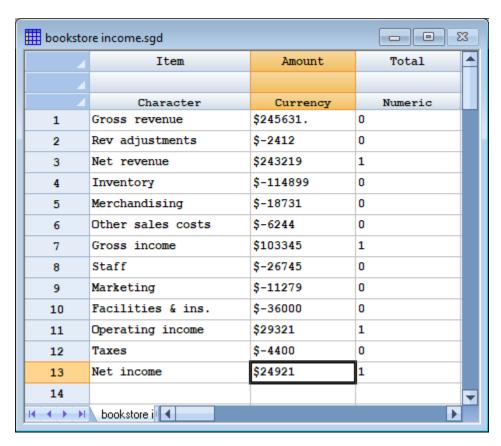

The amount associated with each item on the income statement is entered in a single row. *Total* indicates whether the *Amount* represents an incremental value as follows:

Total = 0 for an incremental increase or decrease

Total = 1 for a total or subtotal

In the example, *Net revenue*, *Gross income*, and *Operating income* are subtotals. *Net income* is the final total. All other rows are incremental changes.

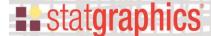

### **Data Input**

When the procedure is first selected, a data input dialog box is displayed requesting the name of the column containing the data to be plotted, labels, and a column indicating whether or not each row represents a total or subtotal:

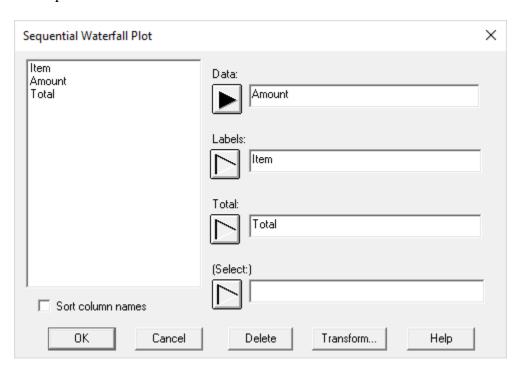

- **Data:** the name of a numeric column containing the data values to be plotted.
- **Labels:** character or numeric column identifying each data value. These labels will identify each bar on the waterfall plot.
- **Total:** numeric column of 0's and 1's indicating which rows correspond to total or subtotals rather than incremental values. Enter a 1 alongside each total or subtotal.
- (**Select:**) optional subset selection.

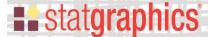

### **Analysis Options**

The Analysis Options dialog box sets various options for the plot:

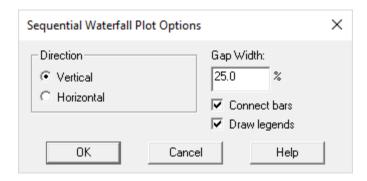

- **Direction**: whether the bars should be vertical or horizontal.
- **Gap width**: the percentage of area allocated to each bar that is used for a gap between consecutive bars.
- Connect bars: if selected, consecutive bars are connected by lines.
- **Draw legends**: if selected, block legends are drawn in the right margin of the graph.

## **Tables and Graphs**

The following tables and graphs may be created:

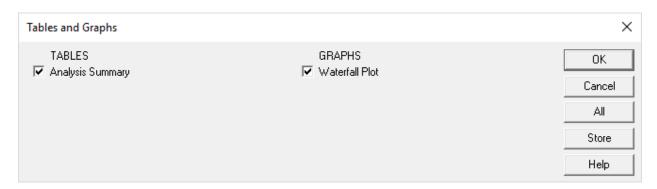

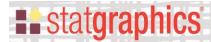

# **Analysis Summary**

The Analysis Summary displays the input values:

# **Sequential Waterfall Plot - Amount**

Data variable: Amount

| Item              | Amount     | Total |
|-------------------|------------|-------|
| Gross revenue     | \$245631.  | No    |
| Rev adjustments   | -\$2412.0  | No    |
| Net revenue       | \$243219.  | Yes   |
| Inventory         | -\$114899. | No    |
| Merchandising     | -\$18731.0 | No    |
| Other sales costs | -\$6244.0  | No    |
| Gross income      | \$103345.  | Yes   |
| Staff             | -\$26745.0 | No    |
| Marketing         | -\$11279.0 | No    |
| Facilities & ins. | -\$36000.0 | No    |
| Operating income  | \$29321.0  | Yes   |
| Taxes             | -\$4400.0  | No    |
| Net income        | \$24921.0  | Yes   |

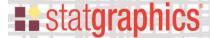

#### **Waterfall Plot**

This pane shows the waterfall plot:

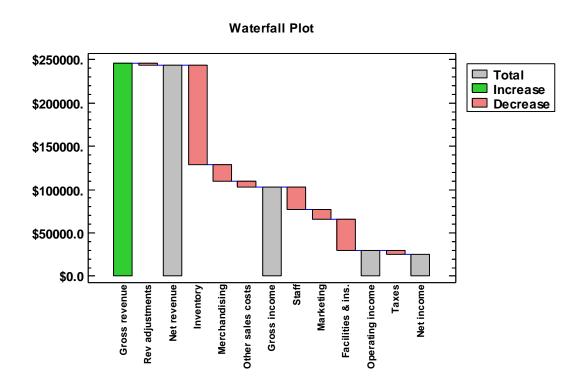

By default, green bars represent incremental increases. Red bars represent incremental decreases. Gray bars indicate totals or subtotals.

#### References

Microsoft Excel Team (2015) "Introducing the Waterfall chart—a deep dive to a more streamlined chart". <a href="https://www.microsoft.com/en-us/microsoft-365/blog/2015/08/04/introducing-the-waterfall-chart-a-deep-dive-to-a-more-streamlined-chart/">https://www.microsoft.com/en-us/microsoft-365/blog/2015/08/04/introducing-the-waterfall-chart-a-deep-dive-to-a-more-streamlined-chart/</a>